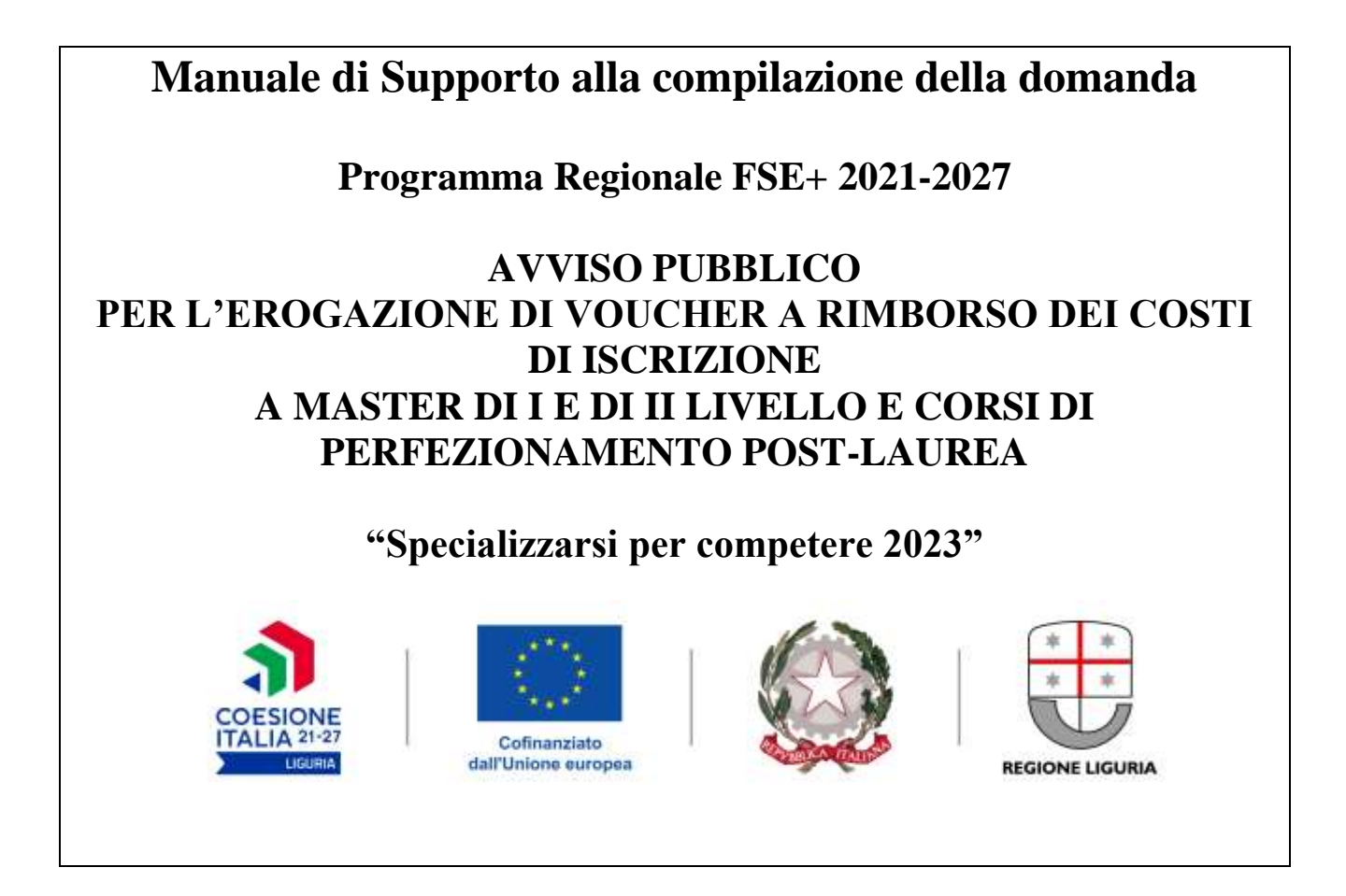

**Per la consultazione del Manuale di supporto alla compilazione della domanda di agevolazione ai sensi del bando, si fa presente che le informazioni ivi contenute sono puramente indicative, che non esauriscono tutti i campi previsti dalla Domanda e che non sostituiscono in alcun modo il bando di riferimento.** 

**ll software** *Bandi on line* **è un supporto operativo alla compilazione della domanda. Inoltre il sistema evidenzia nell'immediato eventuali elementi discordanti presenti nella domanda in corso di compilazione e presenta dei blocchi che la rendono non presentabile, in carenza di determinate informazioni.**

**Si precisa tuttavia che il supporto alla compilazione fornito dal software** *Bandi on line* **non è sostitutivo dell'attività di verifica ed istruttoria, di competenza degli uffici FI.L.S.E.**

# INDICE del manuale

- 1. Indicazioni di carattere generale
- 2. Accesso al sistema
- 3. Compilazione della domanda
- 4. Dati generali
- 5. Presentazione della domanda

## **INDICAZIONI DI CARATTERE GENERALE**

- La domanda deve essere redatta esclusivamente on line accedendo al sistema *Bandi on line* dal sito internet [www.filse.it](http://www.filse.it/) oppure dal sito [www.filseonline.regione.liguria.it](http://www.filseonline.regione.liguria.it/) , compilata in ogni parte e completa di tutta la documentazione richiesta, da allegare in formato elettronico, **firmata dal proponente e inoltrata esclusivamente utilizzando la procedura informatica di invio telematico**.
- **Per agevolare la compilazione, il sistema permette il salvataggio delle domande in bozza, anche se carenti di tutte le informazioni necessarie per la presentazione della domanda; non consentirà invece l'invio di domande incomplete o prive anche solo di un documento ritenuto obbligatorio per la presentabilità ai sensi del bando.**
- Durante la compilazione della domanda saranno disponibili sul lato destro del video degli HELP contenenti una sintesi delle indicazioni presenti sul manuale di supporto in merito alle informazioni necessarie alla compilazione delle relative sezioni.
- Al momento del salvataggio delle impostazioni, il sistema indicherà all'utente i dati ancora da compilare e quali di essi risultano bloccanti rispetto all'invio della domanda, utilizzando le seguenti icone:
	- o evidenzia, per ogni sezione, i campi non ancora compilati; in tale caso il sistema permette il salvataggio delle informazioni inserite;
	- o evidenzia un errore grave nella compilazione della domanda; in tale caso il sistema non esegue alcun salvataggio dei dati;
- Tutti i documenti caricati sul sistema dovranno essere in formato PDF, JPG o altri formati fotografici tra i più diffusi di dimensione non superiore ai 3 MB.
- Sul sistema è disponibile un orologio che visualizza i minuti di inattività; la sessione di lavoro scade dopo 30 minuti di inattività, trascorsi i quali sarà necessario eseguire nuovamente l'accesso;
- Nelle varie schermate è possibile espandere e ridurre i sottomoduli presenti cliccando sui pulsanti  $\gg$

#### **ACCESSO AL SISTEMA**

- Per accedere al sistema di presentazione delle domande on line l'utente dovrà andare sul sito [www.filseonline.regione.liguria.it](http://www.filseonline.regione.liguria.it/) oppure sul sito [www.filse.it](http://www.filse.it/) e cliccare sull'apposito tasto in alto sulla destra riportante il testo "Bandi on Line".
- Il sistema Bandi on line, nella pagina pubblica di benvenuto, consente all'utente di venire a conoscenza dei bandi on line aperti e di consultare i manuali di supporto alla compilazione delle domande relative ai bandi aperti. Nella stessa schermata l'utente potrà accedere alle sessione di compilazione e presentazione delle domande.
- Per accedere all'area riservata all'utente, nella quale trova le funzionalità per presentare una nuova domanda, gestire le domande in bozza, visualizzare lo stato delle domande presentate in modalità on line, visualizzare e stampare il manuale di supporto alla compilazione della domanda si può:
	- o **Utilizzare le credenziali SPID**.

# o **Utilizzare le credenziali CIE**

Al primo accesso si dovranno confermare i dati anagrafici e acconsentire, attraverso l'apposita spunta, al trattamento dei dati personali.

Cliccando sul link che riporta il proprio codice fiscale è possibile accedere all'area riservata nella quale trova le funzionalità per presentare una nuova domanda, gestire le domande in bozza, visualizzare lo stato delle domande presentate in modalità on line, visualizzare e stampare il manuale di supporto alla compilazione della domanda.

o Cliccare su "**[Effettua il login per accedere](http://filseonline.regione.liguria.it/FilseWeb/imprese/Login.do)**" utilizzando le credenziali già ottenute prima dell'8 marzo 2021.

## **COMPILAZIONE DELLA DOMANDA**

- Per accedere alla compilazione di una domanda è sufficiente utilizzare il link presente sul titolo del bando, nella zona sinistra della schermata proposta all'utente che ha effettuato il login al sistema.
- La prima schermata disponibile, entrati nella domanda, è un "indice" che evidenzia un "percorso prestabilito" di compilazione. E' opportuno attenersi a tale percorso in quanto strutturato al fine di agevolare l'utente nella compilazione, anche in funzione delle propedeuticità delle informazioni richieste.
- L'utente dovrà selezionare ciascuna voce dell'indice e compilarne le relative sezioni. Per tornare nella schermata "indice" sarà sufficiente cliccare sul pulsante Indice di compilazione presente sulla sinistra della schermata.
- Le diverse voci dell'indice presentano a fianco un'icona descrittiva dello stato di avanzamento della compilazione ed in particolare:
	- o Voce dell'indice compilabile per la quale non sono ancora stati inseriti dati. L'utente può inserire/ modificare informazioni
	- o Voce dell'indice non compilabile. L'utente, in questa fase, non può inserire/modificare informazioni
	- o Voce dell'indice per la quale sono già state inserite informazioni, ma la voce non risulta compilata a sufficienza per superare i controlli di presentabilità. L'utente può inserire/modificare le informazioni per completarne la compilazione.

o Voce dell'indice per la quale sono già state inserite informazioni e tali informazioni risultano sufficienti per la presentazione della domanda<sup>1</sup>. I dati non sono comunque bloccati e l'utente può inserire o modificare le informazioni presenti.

## **DATI GENERALI**

- Il campo **titolo** contenuto in tale sezione deve contenere un identificativo della domanda utile all'utente per il reperimento della stessa nelle fasi successive di compilazione (**essendo indicizzante della domanda una volta inserito non può essere modificato**).
- Alcuni dati sono visualizzati in automatico dal sistema sulla base dei dati inseriti in fase di registrazione, ma possono essere modificati.
- Nei campi di upload obbligatorio di file in formato PDF, JPG o altri formati fotografici tra i più diffusi, il limite dimensionale è di 3 MB.

# **PRESENTAZIONE DELLA DOMANDA**

Una volta compilate tutte le schermate e allegata la documentazione richiesta, vale a dire una

volta che tutte le sezioni compaiano nell'indice di compilazione con l'icona in verde $\blacktriangleright$ , l'utente potrà produrre la versione definitiva della domanda in PDF, e visualizzarla col tasto in alto a destra "domanda definitiva". Il sistema genererà un link di collegamento al PDF definitivo della domanda in basso sulla sinistra. Le sezioni di compilazione, in questa fase, risulteranno di sola lettura. Tuttavia l'utente, qualora ritenga di dover modificare dei dati, potrà usufruire del tasto "Modifica Dati"; in automatico il sistema annullerà la domanda definitiva prodotta e l'utente potrà andare a modificare tutti i campi. Una volta completata nuovamente la

domanda (tutte le icone dell'indice di compilazione in verde ), l'utente dovrà rigenerarne la versione definitiva.

- L' utente, per firmare la domanda, dovrà cliccare sul link "scarica domanda" e salvarla sul proprio pc in locale. Il documento scaricato sul proprio pc sarà un PDF.
- L'utente dovrà stampare il documento, firmarlo di proprio pugno e scannerizzarlo in formato PDF, JPG o altri formati fotografici tra i più diffusi, con il limite dimensionale di 3 MB.
- Qualora l'utente non disponesse di una stampante potrà firmare il documento a mezzo software di firma gratuitamente scaricabili dal web oppure utilizzare la funzionalità di firma all'interno del documento PDF stesso seguendo questi passaggi:
	- o Aprire il documento PDF
	- o Sceglier **Compila e Firma** dal riquadro di destra

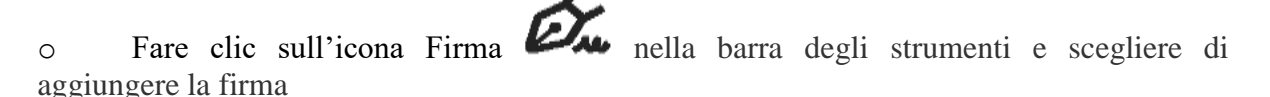

<sup>1</sup> 1 **Si precisa che la verifica effettuata dal software è di tipo quantitativo e non qualitativo, essendo tale ultima verifica di spettanza degli uffici preposti all'attività istruttoria.**

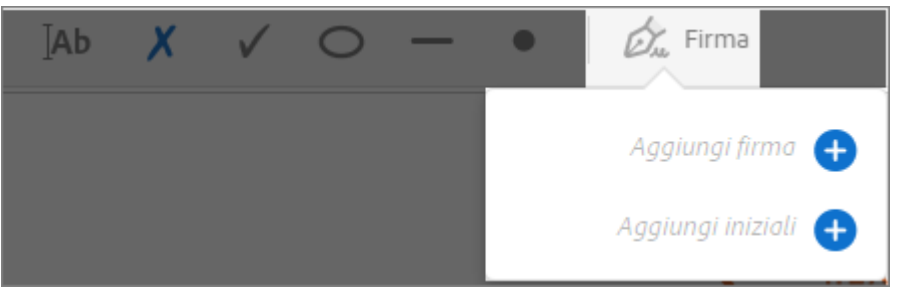

o Se si firma per la prima volta, viene visualizzato il pannello Firma o Iniziali. Di seguito un esempio del pannello Firma:

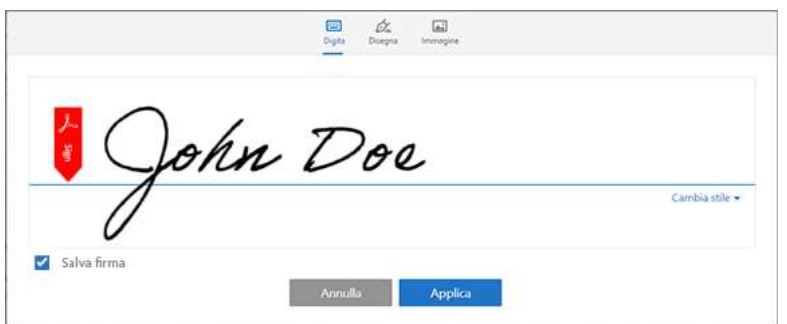

Per inserire la firma si può scegliere una delle seguenti opzioni:

o **Digita**: digitare il proprio nome nel campo. Sono disponibili alcuni stili di firma tra cui scegliere. Per visualizzare un altro stile, fare clic su Cambia stile.

- o **Disegna**: disegnare la firma nel campo.
- o **Immagine**: sfogliare e selezionare un'immagine della firma.

Per spostare la firma o le iniziali, fare clic sul campo per evidenziarlo e servirsi dei tasti freccia. Per ridimensionare o eliminare il campo, usare le opzioni disponibili nella barra degli strumenti del campo.

- Attraverso il pulsante "sfoglia", nell'indice di compilazione, l'utente dovrà andare a riprendere il file della domanda scaricata e firmata e, attraverso il pulsante in alto sulla destra "Upload", ricaricare il documento nel sistema.
- È possibile eseguire l'upload solo di file con estensione PDF, JPG o altri formati fotografici tra i più diffusi.
- In questa fase l'utente potrà comunque, se lo ritenesse necessario, apportare modifiche ai dati della domanda grazie al tasto in alto sulla destra "Modifica dati"; in automatico il sistema annullerà la domanda definitiva prodotta e l'utente potrà andare a modificare tutti i campi. Completate le modifiche, l'utente potrà generare una nuova versione definitiva della domanda che andrà nuovamente scaricata, firmata e caricata a sistema.
- Una volta firmata la domanda e resa disponibile a sistema, il sistema visualizzerà un pulsante recante la dicitura "**PRESENTA**".

 Presentata la domanda, il sistema genererà in automatico un messaggio contenente gli estremi della presentazione e della documentazione prodotta, che verrà ricevuto dopo le ore 17.30 del medesimo giorno di presentazione della domanda o il giorno seguente.